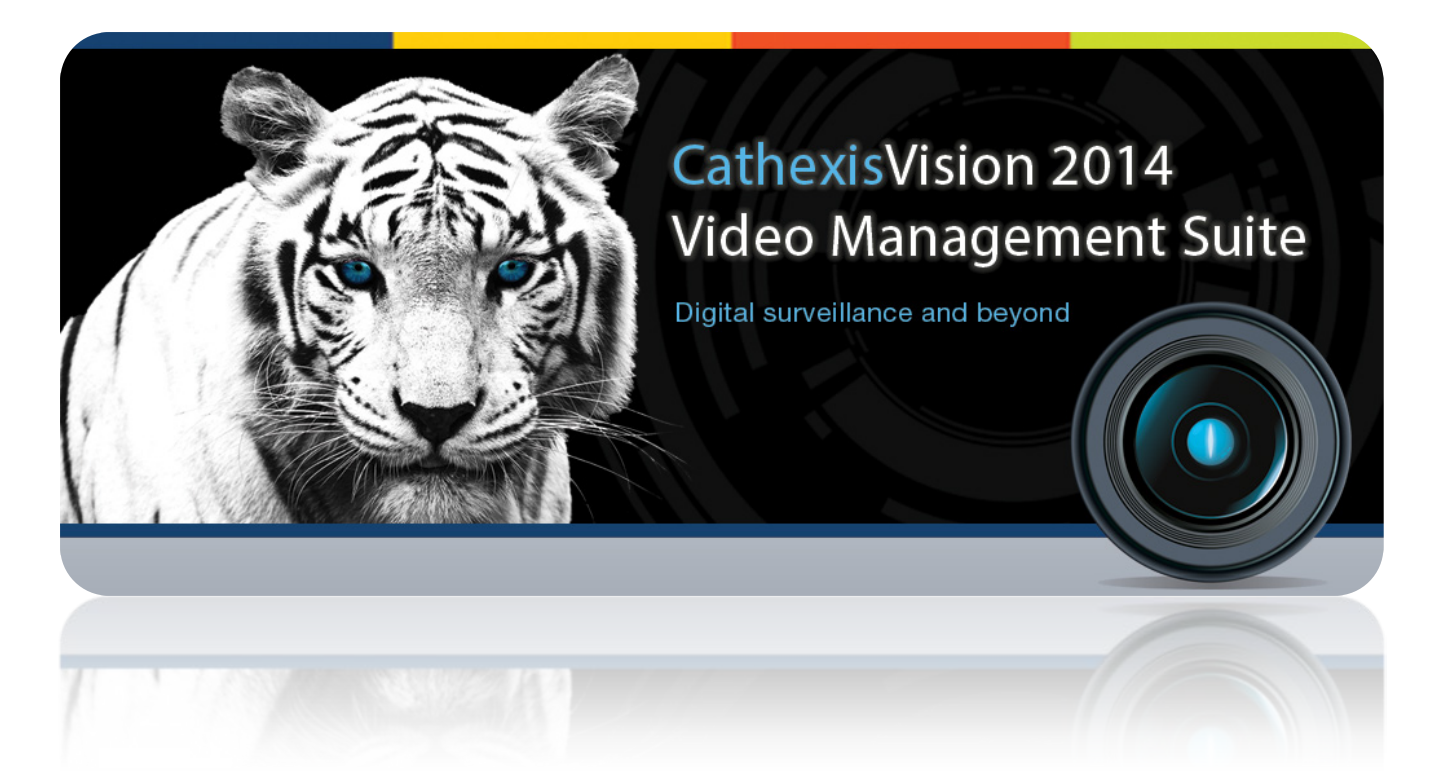

# WBX Weighbridge Integration Document

# Contents<sup>1</sup>

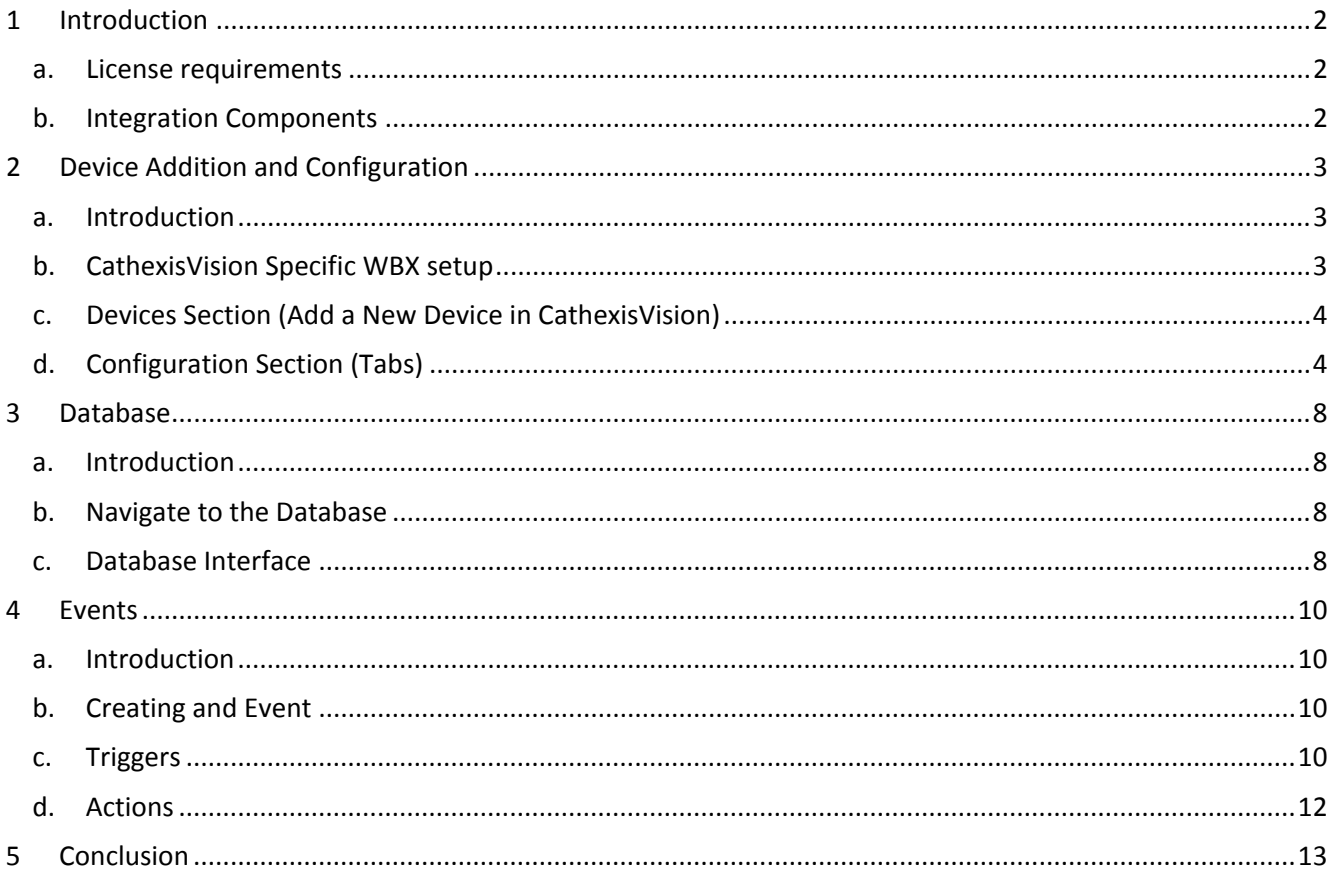

<span id="page-1-0"></span> $1$  While Cathexis has made every effort to ensure the accuracy of this document, there is no guarantee of accuracy, neither explicit, nor implied. Specifications are subject to change without notice.

## <span id="page-2-0"></span>**1 Introduction**

This document will detail the integration of the WBX Weighbridge system, with CathexisVision's software. Functionally this integration will entail the triggering of standard CathexisVision Events, based on the triggers from the WBX system.

This integration will be available on software versions CathexisVision 2014 Service Pack 3 and later.

#### *Features*

This integration will support Video/Data association. This will associate information sent from the WBX service to CathexisVision with video recorded by the CathexisVision system, if the user has defined the required settings.

The weighbridge service will need to be installed, and setup **on the system running the WBX software**. It will send a heartbeat (to tell the NVR that the connection is up and running) and transaction messages which contained data sent from a particular weighbridge.

#### **Note**:

- 1. If you need information regarding the regular operation of a WBX device, please consult the relevant WBX documentation.
- 2. There is a General Integration section in the main CathexisVision manual. It has vital information about creating an integration database, as well as a general introduction to the Integration Panel. **Read over this section**.

#### <span id="page-2-1"></span>**a. License requirements**

#### *Weighbridge device license (CWBG-2000)*

This weighbridge device license is required for the integration of a weighbridge system. A number of individual weighbridge licenses then need to be added to the systems to complete the integration licensing.

#### *Single Weighbridge license (CWBG-1001)*

This is a single weighbridge license that may be bought to add to an existing weighbridge installation. A CWBG-2000 license is required before any weighbridge licenses may be added.

#### *Weighbridge bundle license (CWBG-3000)*

This has the weighbridge device license and an unlimited number of weighbridge licenses in a single package for a site.

## <span id="page-2-2"></span>**b. Integration Components**

All CathexisVision integrations have two component levels: **Device** and **Object**.

- **Device** The device is CathexisVision software's interface, which handles all the interaction between CathexisVision and the integrated hardware. When you add an integration to the CathexisVision system, you add a device. The messages received from the device are called Device Events.
- **Objects** Objects are the individual pieces of hardware that comprise the integration. You may have multiple "object types" under the objects group. For example, the main controller and door nodes, of an access control system, are both objects. They are different types of object.

## <span id="page-3-0"></span>**2 Device Addition and Configuration**

#### <span id="page-3-1"></span>**a. Introduction**

This section will detail the procedure for setting up the two systems to effectively communicate with each other.

## <span id="page-3-2"></span>**b. CathexisVision Specific WBX setup**

The WBX system communicates with CathexisVision via the WBX service. This is a middle man service, designed by Cathexis, to transmit the weighbridge transactions across the network to the NVR. For each transaction the WBX weighbridge software writes a file to the local file system, which the Cathexis WBX service reads and transmits over the network to the NVR.

#### *WBX Service Setup*

#### *Obtain the WBX Service Software*

Emai[l support@cat.co.za](mailto:support@cat.co.za) to get the software.

#### *Install the WBX Service on the WBX Computer*

The software will come as a zip file. Unzip this file to a folder that you have created (e.g. C:\cathexis\_wbx\_service). Install this software on a Windows unit.

- 1. Enter the command prompt. You may do so by opening the Windows Start menu and navigating to **Accessories -> Command Prompt**.
- 2. Once in the Command Prompt navigate to the install directory (e.g. cd "C:\WBX\_Service") and run: cathexis\_wbx\_service.exe install\_service
- 3. Reboot the unit to start the service.

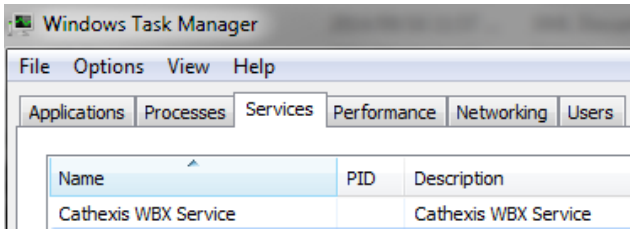

Once you have rebooted you can check that the service is running by entering the Task Manager (Ctrl + Alt + Delete) and opening the Services Tab.

The service will appear in the list with the name **Cathexis WBX Service.**

#### *Configure the Service*

You need to configure the IP address of the NVR, the file the WBX software writes transactions to and the id/name of the weighbridge. On the command line, from the install directory, run: cathexis\_wbx\_service.exe configure nvr\_ip\_address wbx\_file weighbridge\_id

Replace:

- nvr\_ip\_address with the IP address of the NVR.
- wbx\_file with the name of the file the WBX system writes transactions to.
- weighbridge id with the id of the weighbridge.

## <span id="page-4-0"></span>**c. Devices Section (Add a New Device in CathexisVision)**

Integrations are added on a server-by-server basis. They are managed in the Integration Devices panel, under the Setup Tab of the servers to which they are added. To get to the Integration Panel follow this path:

#### *The Integrations Panel*

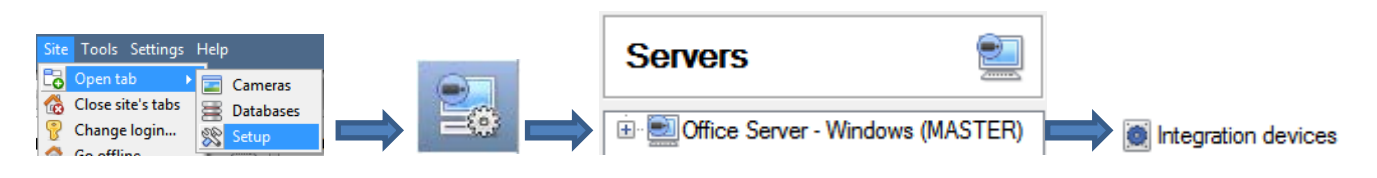

You will notice two sections in the Integration Panel:

- 1. The **devices** list will list the integration devices that are attached to your integration database.
- 2. The **Configuration** section enables you to edit/review, the device which you have selected in the **devices** section.

#### *Device Addition*

- 1. Once in the Integration Panel, in the devices section, click on  $\Box$  New device  $\Box$ , This will open the addition window.
- 2. Select **WBX Weighbridge** from the list.

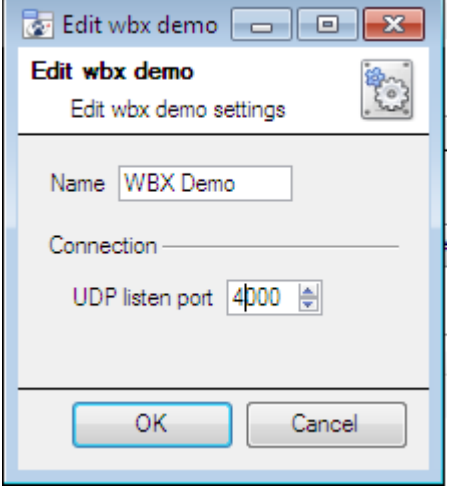

Give your device a descriptive **name**.

The default **UDP Port** is 4000. Leave it at this.

## <span id="page-4-1"></span>**d. Configuration Section (Tabs)**

The configuration section is divided up into a number of tabs. These tabs are: **Object configuration, Object properties, Device events, Groups,** and **General.**

#### *Object Configuration Tab*

The object configuration tab is the tab where you may view all the individual objects that comprise the integration.

#### *Object Configuration Buttons*

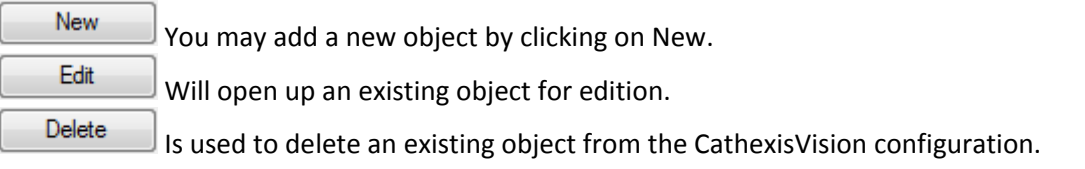

#### *Object Configuration Right-click Options*

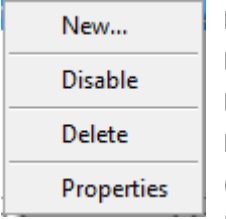

**New** will open up the dialogue to add a new object.

**Disable/Enable** allows you to manually enable/disable individual nodes.

**Delete** will permanently remove this object from the list.

**Properties** will open up the object properties. You may edit the object from here. (Specifically you will be able to assign cameras to this object, as well as define user access levels for it.)

#### **Properties: Cameras**

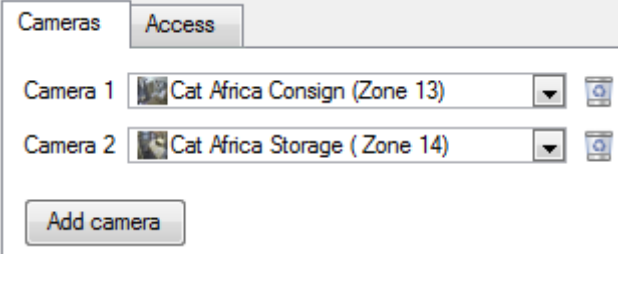

Adding a camera to an object will mean that, whenever there is an event on that object, the recording from that camera will be related to the time and date of the object event, in the Integration database. (**Note**: only Camera 1 will be shown in the integration database.)

To add a camera click on  $[$  Add camera  $]$ , and select the relevant camera from the drop-down menu.

To delete a camera click on  $\Box$ .

**Note**: If you do not have *continuous recording* setup, on associated cameras, you will run the risk of zones (object) triggering while the cameras are not recording. To only record cameras, when an object triggers, you will need to setup **Events** that trigger a recording, when one of these objects is activated.

#### **Properties: Access**

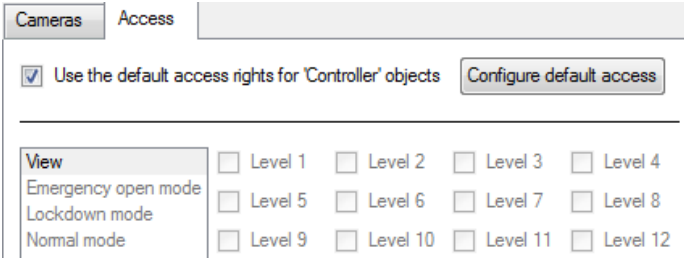

**Access** allows you to protect sensitive objects, by only allowing certain levels users access to them.

You will see a list of objects, whose access level you may set.

**Note**: If you have *Use default access rights* checked, you must make sure that those default rights have been correctly defined. Click on **Configure default access** to do this.

## *Objects Properties Tab*

The Object properties tab allows you to view the objects, sorted by type. In the case of the WBX device you will be able to view individual WBX Weighbridge objects.

#### *Device Events Tab*

This will list real time events happening on this device. It is an excellent way for installers to see that the integration is functioning, and to monitor the live events happening on site.

## *Groups Tab*

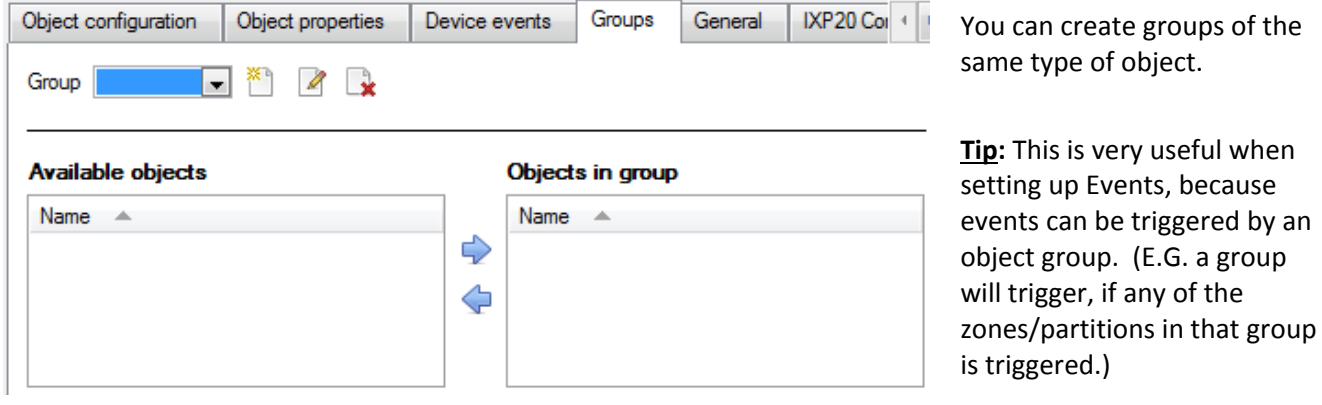

*Create a Group*

To create/edit a group click on / . (**Note**: Once a group has been created, you may not edit the object type of the group.)

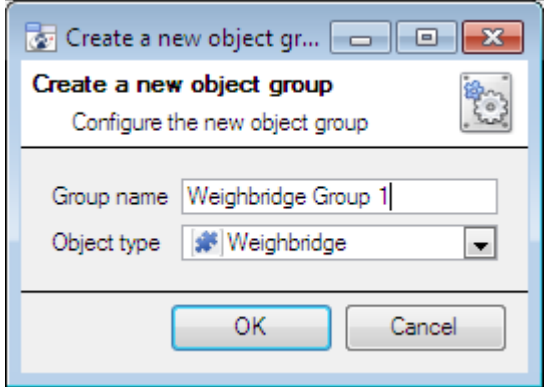

When creating a group you will select what object type to include in the group. Once the group is created the available objects panel will fill up with all available objects of that type. From this list you will choose which objects you want to use in your Group.

Give the group a descriptive **Group name.**

Click on the drop-down menu to select the **object type** that you would like to group.

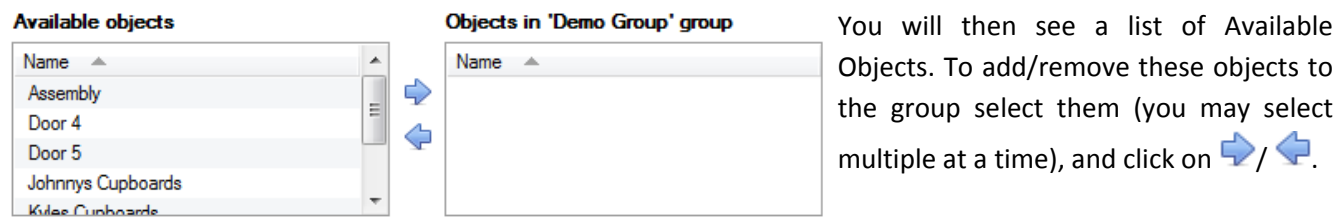

#### *General tab*

Currently the general tab deals with the integration database. Here you will be able to select a pre-created database, or you will be able to configure a new database.

because

#### *Select an Integration database*

Integration database Access To select a database click on  $\bullet$ , and select the relevant database. Only databases which relate to the device you are adding should appear.

#### *Configure a new database*

Configure integration databases

If there is no database created yet, clicking on this button will take you to the integration database setup.

**Note**: The information on setting up an integration database may be found in the **Integration Devices General Settings** section of the CathexisVision Setup Manual.

## <span id="page-8-0"></span>**3 Database**

#### <span id="page-8-1"></span>**a. Introduction**

The database tab will allow you to navigate the databased entries, for each individual database. In the database tab each database is presented as a table. It has built in filters, and the ability to navigate by timestamp. If a database entry has an associated recording you will also be able to launch this recording, from within the database tab.

Most integrations will have a different database presentation, and unique filters, due to the different parameters sent to CathexisVision by the integrated device.

## <span id="page-8-2"></span>**b. Navigate to the Database**

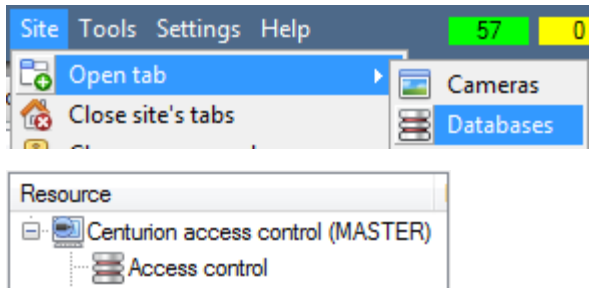

You may view the information stored in the Integration database, by following the path you see to the left.

This will take you to the Database Tab.

Once in the databases tab you will have to select the relevant integration database. The databases are ordered under the NVRs that they are attached to.

## <span id="page-8-3"></span>**c. Database Interface**

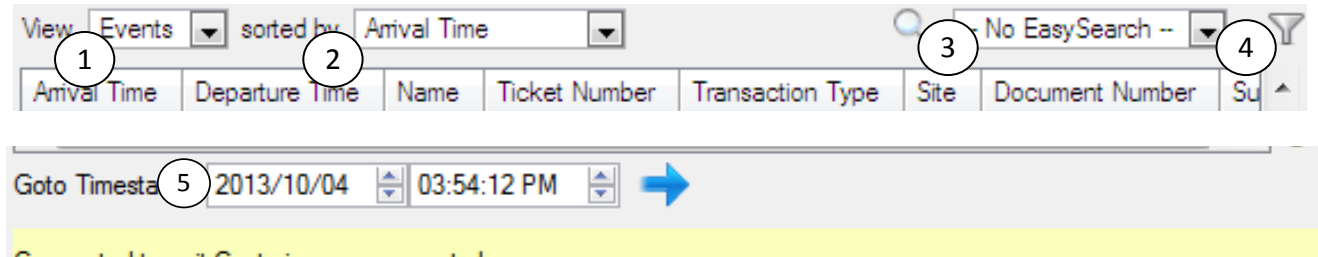

Connected to unit Centurion access control

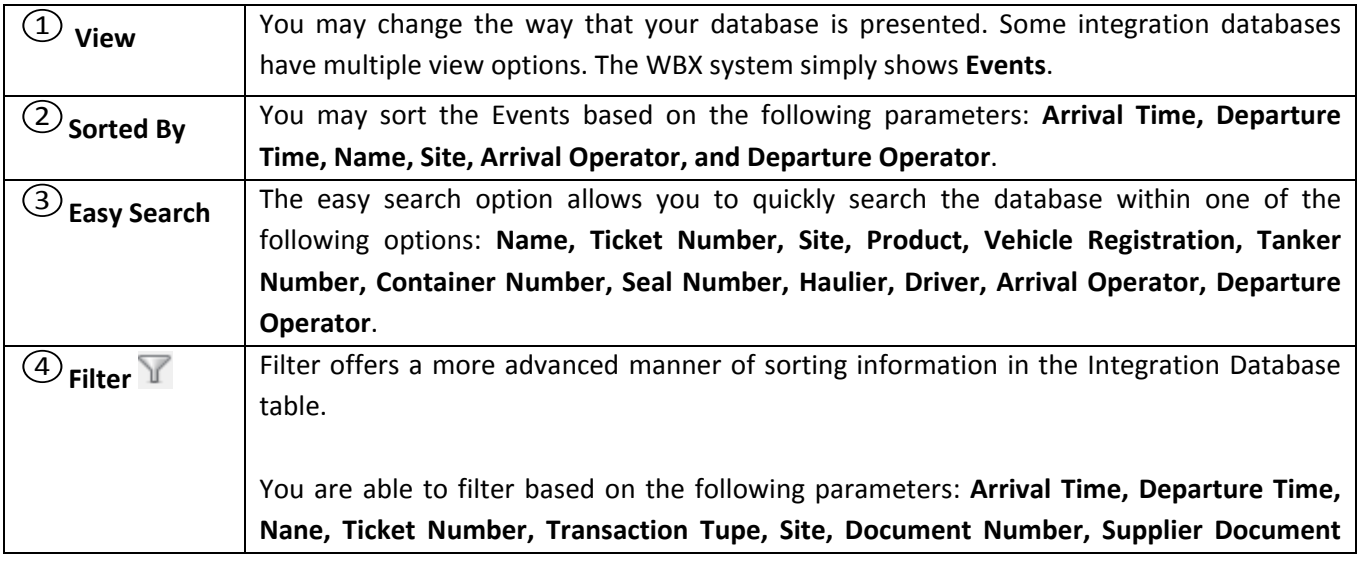

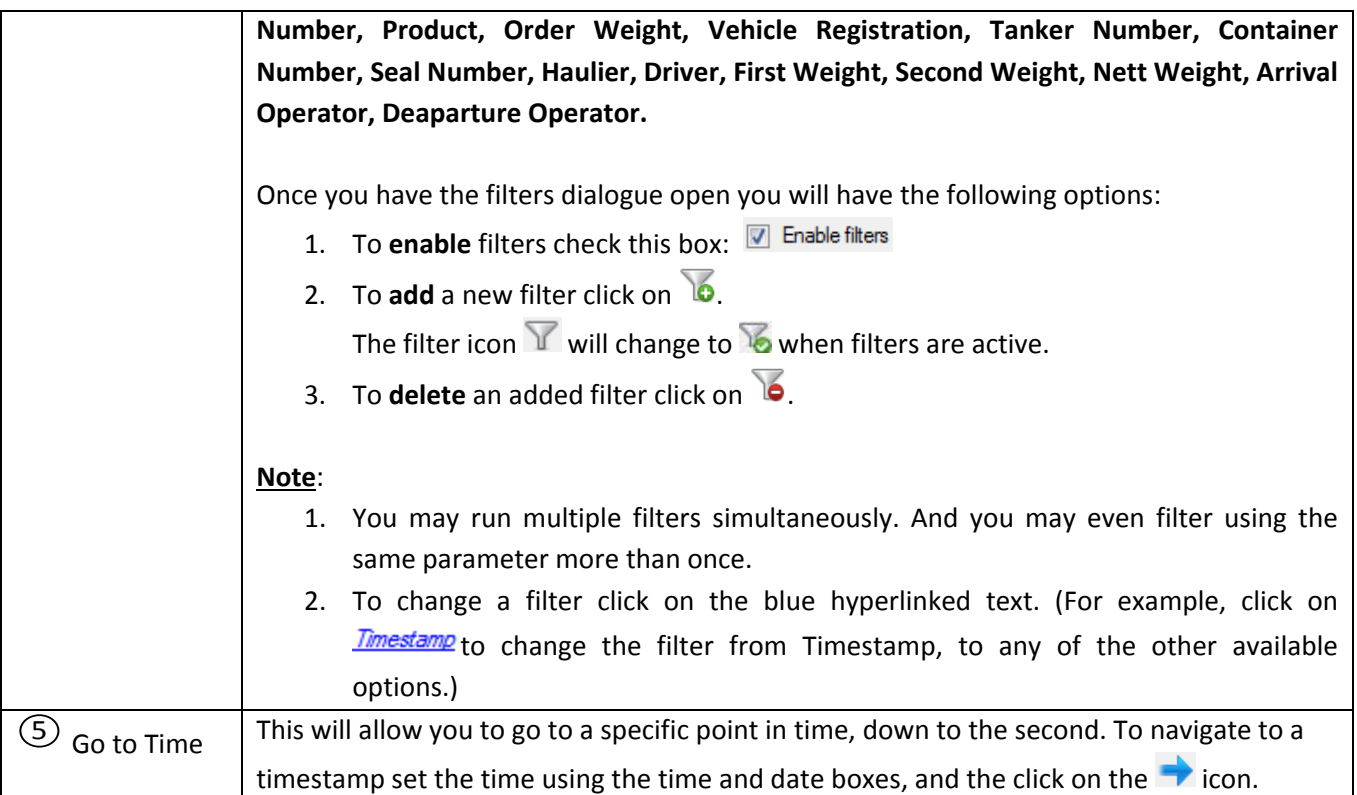

## *Viewing an Entry's Associated Recording*

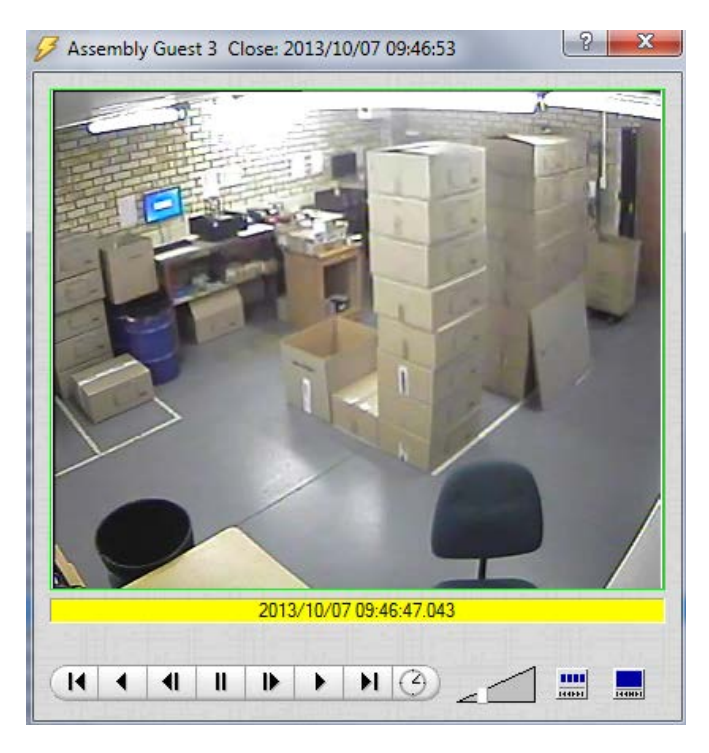

If you have attached cameras to device objects in the Integration setup, and have set these cameras up to record continuously, each Integration database entry will have a corresponding recording. To view a databased event's recording double click it. A floating replay window will appear, from which you may review and archive video content.

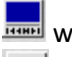

will give you the view to the left.

will break down the image into 4 sequential frame viewers.

## <span id="page-10-0"></span>**4 Events**

#### <span id="page-10-1"></span>**a. Introduction**

A CathexisVision event has a trigger, which causes an action. You may set integrated devices to act at triggers, or as actions. This document will detail the WBX specific aspects of Events. There is a comprehensive guide to CathexisVision Events in the main setup manual.

Most of the data that CathexisVision receives from a device is presented in the Events interface. This is done in order to give the user a full range of options. As a result some of the options presented in the interface may be *impractical* for being used as an event trigger, or action.

## <span id="page-10-2"></span>**b. Creating and Event**

To create an event using the WBX device, enter the Events management area:

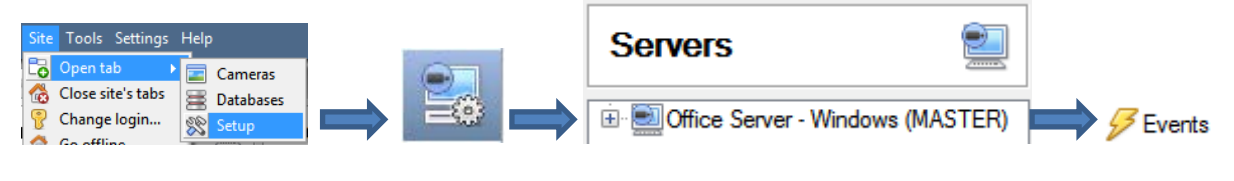

- 1. Once in Events management click on  $\Box$  New  $\Box$  This will open up the New Event window.
- 2. Once in this window, select the Triggers tab and click on the hyper link titled, *standard triggers*. a. From the menu that drops down, left-click the WBX device that you want to trigger the event with.

#### *While/When and Any/All*

When triggering on a specific WBX zone or partition you will have the option to trigger **while/when** a trigger is active. You will also be able to select multiple triggers, and define whether **all/any** of the triggers need to be active to set-off an event.

Use caddx to trigger the event Trigger using any partition Start actions when any of the properties meet the following criteria As usual, to change these settings click on the related, blue, hyperlinks.

## <span id="page-10-3"></span>**c. Triggers**

A trigger is the user defined input that tells the event to start. The trigger causes the subsequent action (which the user will also define).

#### *Set your device as the trigger*

Use standard triggers to trigger th If you are creating a new event, the trigger type will default to: standard triggers Use standard triggers. To define which device you want to trigger the event, click Perfo trigger template on the hyperlink after "use". To set it as the WBX device, click on the hyperlink, caddx and select the relevant device name from the dropdown menu. whx demo

## *Trigger Types (Trigger Using)*

It is useful to think of this as a **master trigger type**.

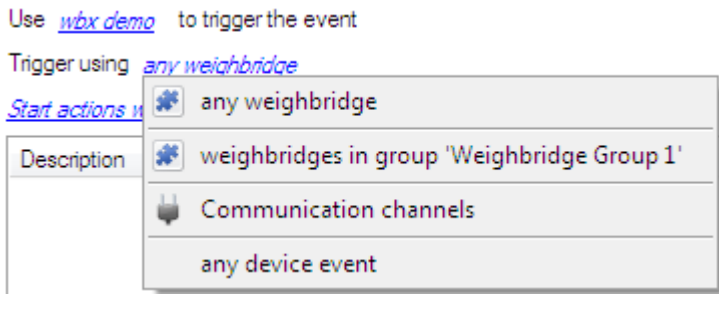

**Any weighbridge** will activate on the defined triggers for all weighbridges.

**Weighbridge group** will trigger when an event occurs in any of the chosen object groups.

**Any device event** will trigger, initially, when any event occurs on the device. Within the "any device event" setup you may set "device event rules" which will constrain which events will trigger the event.

**Note for group triggers**: If you want this event to be databased under the name of a specific object, and not the name of the triggering group, you will need to modify the Description field in the **General tab** of the Event setup. Click on the  $\bullet\hspace*{-3.8mm}$  to see a list of available descriptions. Here is an example which will database the text "Zone Name:" along with the name of the zone object that triggered the event:

Description Zone Name: \$obj\_zone\_names

After selecting a master trigger type, you will need to add a trigger to the event. Click on  $\Box^{\text{New}}$  in the Triggers tab. This will bring up the dialogue box you see below:

#### *Any Device Event*

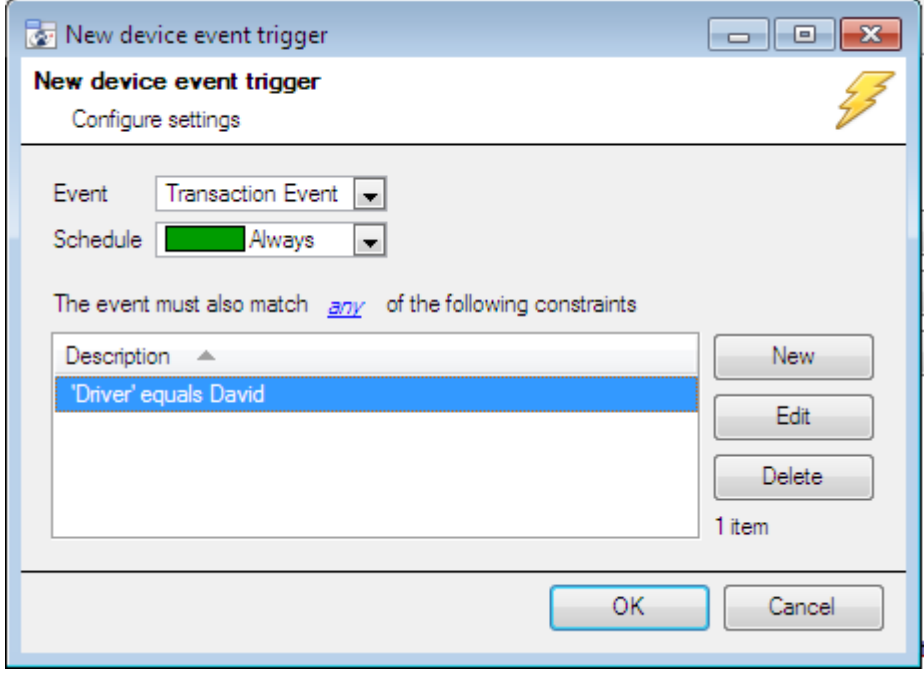

For example within the any device event option you may choose what type of device Event will be your trigger. Choose from the dropdown menu.

To add/edit/delete a rule (a constraint) use the New, Edit, and Delete buttons on the right hand side.

**Note**: You may set multiple constraints. Choosing if **any**, or  $\frac{d}{dx}$  constraints need to be fulfilled to set off a trigger. If you do not define a constraint literally every single device event will trigger this event.

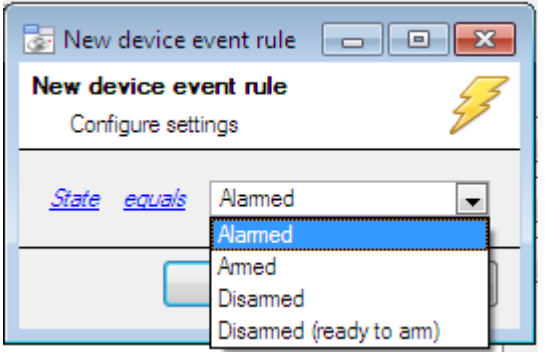

To change the constraint click on the first hyperlink, this will bring up the full list of available rules.

To modify the way this rule will be treated click on the second hyperlink  $\left(\frac{equals}{}$  in the example) this will show you the rules options.

**Note**: When all available options are known to CathexisVision you will see a drop-down menu. When these variables are not pre-defined you will need to fill them in yourself. The information pulled through to the events is information sent to CathexisVision from the WBX device. See either the WBX settings, or the information in the Device Events Tab, for the strings needed here. [N1]

#### *Any Weighbridge*

The non-**Any Device Event** triggers have a slightly different setup window. In these instances you do not need to set constraints, since you are essentially adding them one at a time. This option is better if you have a select few triggers that you want to use.

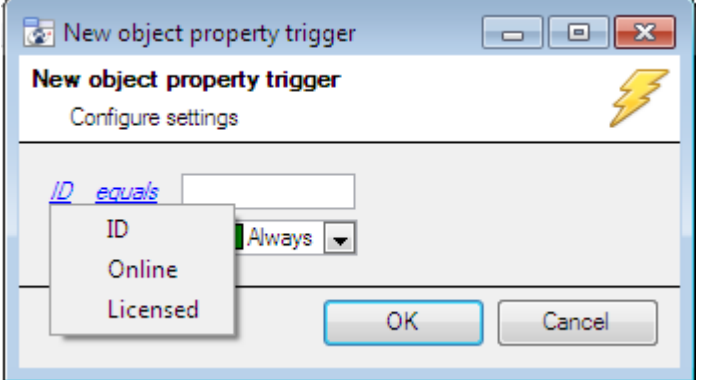

Since you are only using one type of object to trigger the event in this instance, the dialogue will appear as the **New Device Event Rule** window did previously.

**Note**: this is true for groups too, since a group may only be made up of one object type.

## <span id="page-12-0"></span>**d. Actions**

The WBX integration does not allow for control of the WBX device. As such you will only be able to use other available CathexisVision actions, with this integration. For further information on this please consult the Main Manual's section on Events.

# <span id="page-13-0"></span>**5 Conclusion**

Please remember that this appnote was designed to deal specifically with this integration. For further information about the CathexisVision software please consult the main manual [\(http://cathexisvideo.com/\)](http://cathexisvideo.com/).

For support please contac[t support@cat.co.za](mailto:support@cat.co.za)